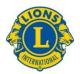

# "How to Use PowerPoint" Course Reference Guide

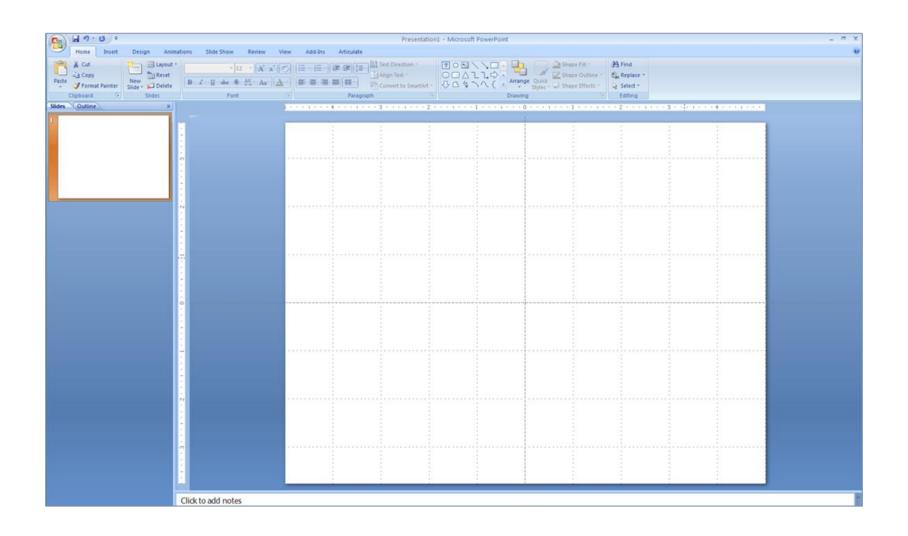

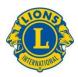

## Introduction to PowerPoint

#### What is it?

- Computer program
- Visual aid
- Creates simple to complex presentations
- Supports subject matter you are presenting

#### Why should I use it?

- Visually supports information presented
- Appeals to both visual and auditory learners
- Visually interesting and captures attention
- Easily modified and updated

#### **PowerPoint Functions Reviewed**

- Modify an existing Presentation
- Open & Save a Presentation
- •Insert Text & Slides
- Add Presenter Notes
- •View Show & Print Slides

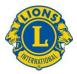

## **Download and Save a Presentation**

With the presentation open, click
on the Microsoft Office Button

- Choose Save As
- Select where you want to save to
- Name the document
- Click Save

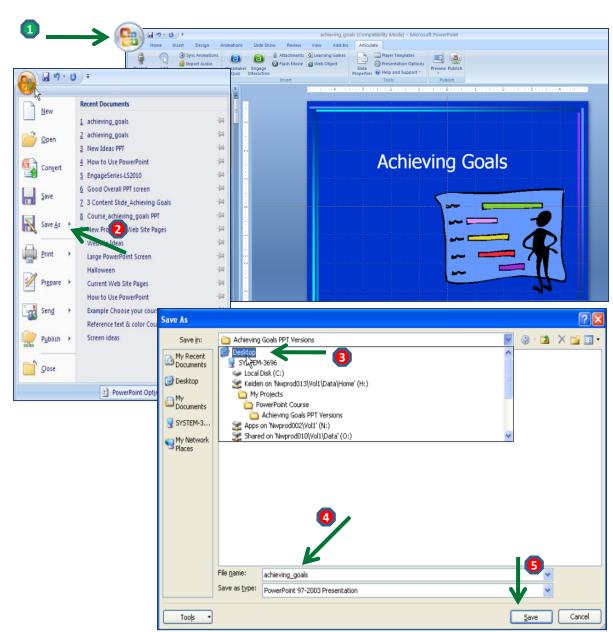

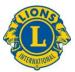

#### **Open a Presentation Saved on your Computer**

a

Articulate Presenter '09

Articulate Video Enco..

a

1 From your Desktop click on the Start button

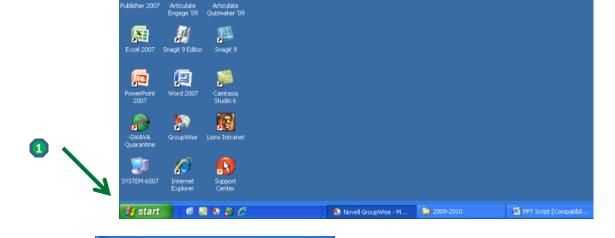

Select the PowerPoint software

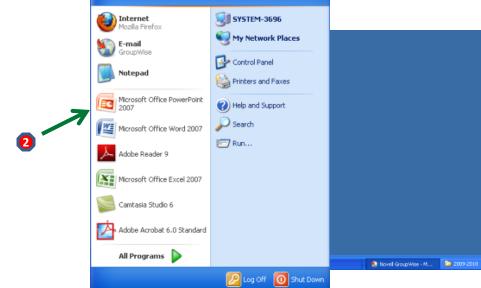

Continued next page

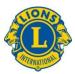

#### **Open a Presentation Saved on your Computer**

- 3 This automatically opens a blank presentation.
- Click the Microsoft Office Button
- 6 Choose Open

- Find the location where you saved the presentation (in this case it is the Desktop)
- Highlight the presentation name
- Choose Open

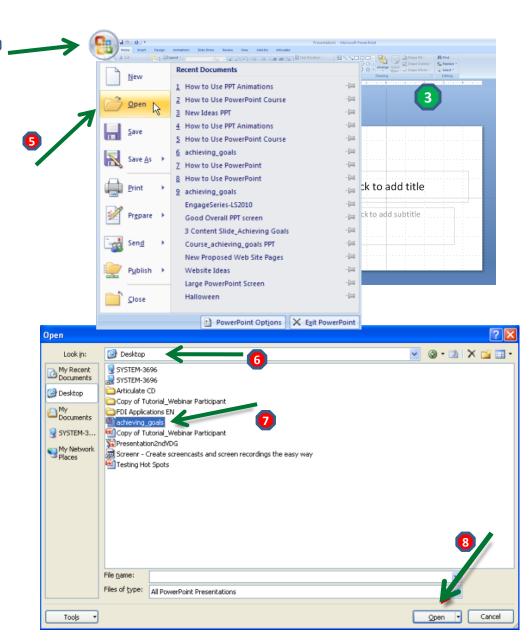

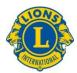

#### The PowerPoint Screen

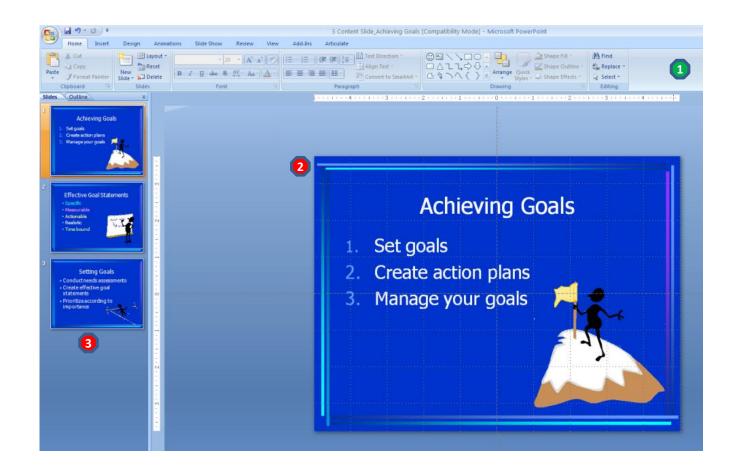

- 1 Tool Ribbon: Provides tabs for all of the functions needed to work in PowerPoint
- 2 Main Editing Screen: Where you design and edit slides.
- **13** Left Side Column: Where all of the slides in the presentation are shown

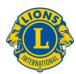

## **Important Tabs\* in the Tool Ribbon**

\* Only shows those tabs used in the beginner How to Use PowerPoint Course

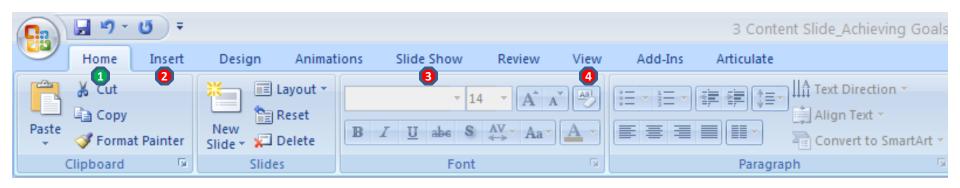

- 1 Home Tab: To insert slides and cut, copy, paste and delete slides.
- 2 Insert Tab: Use this tab to insert text boxes.

- 3 Slide Show Tab: Use this tab to preview your presentation in full screen.
- 4 View Tab: Use this tab to view your presentation in Normal View, Slide Sorter View, as Notes Pages, or as a Slide Show. Use the Slide Show View for a presenting to a group.

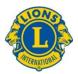

## Insert a Slide

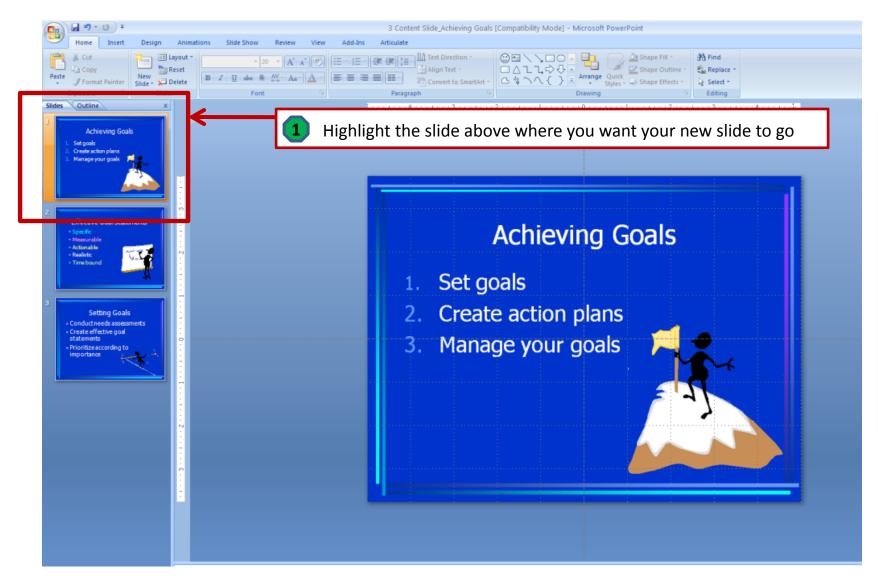

Continued next page

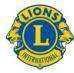

#### **Insert a Slide**

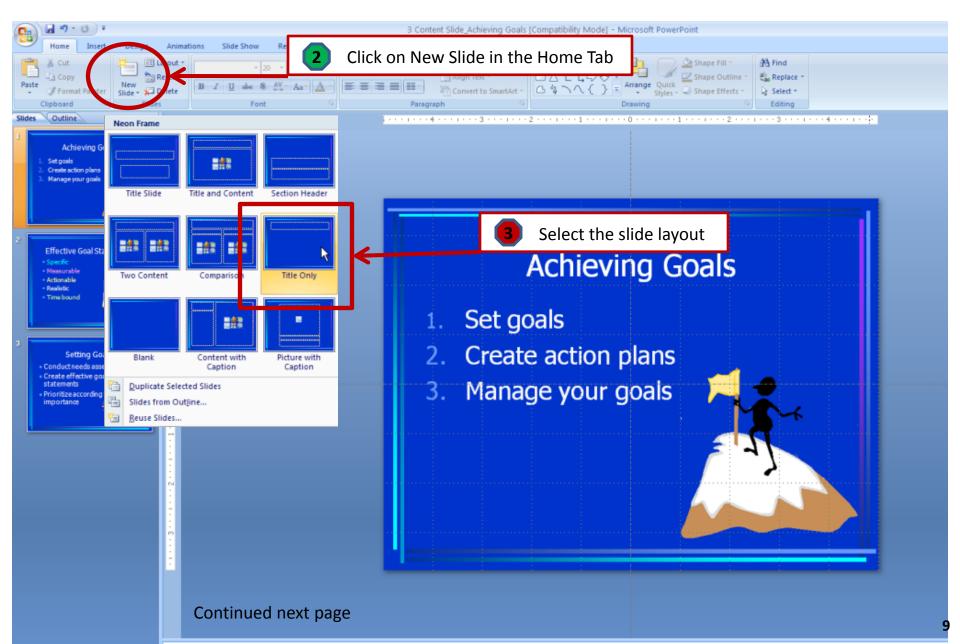

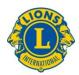

## **Insert a Slide**

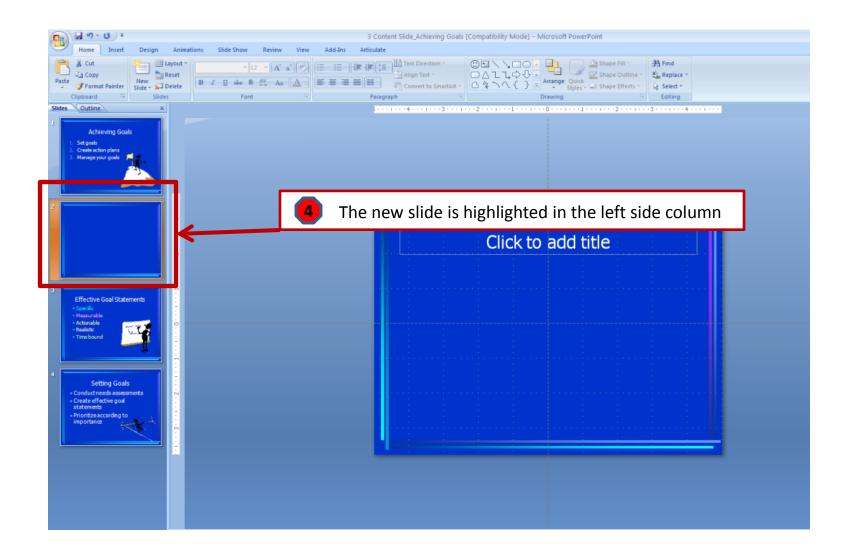

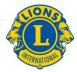

## Copy a Slide

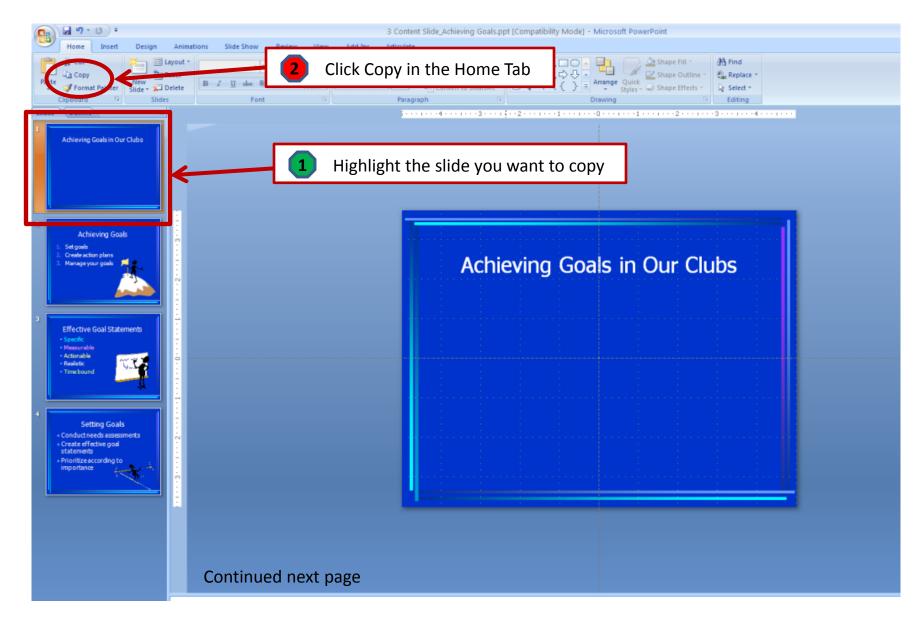

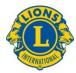

## Copy a Slide

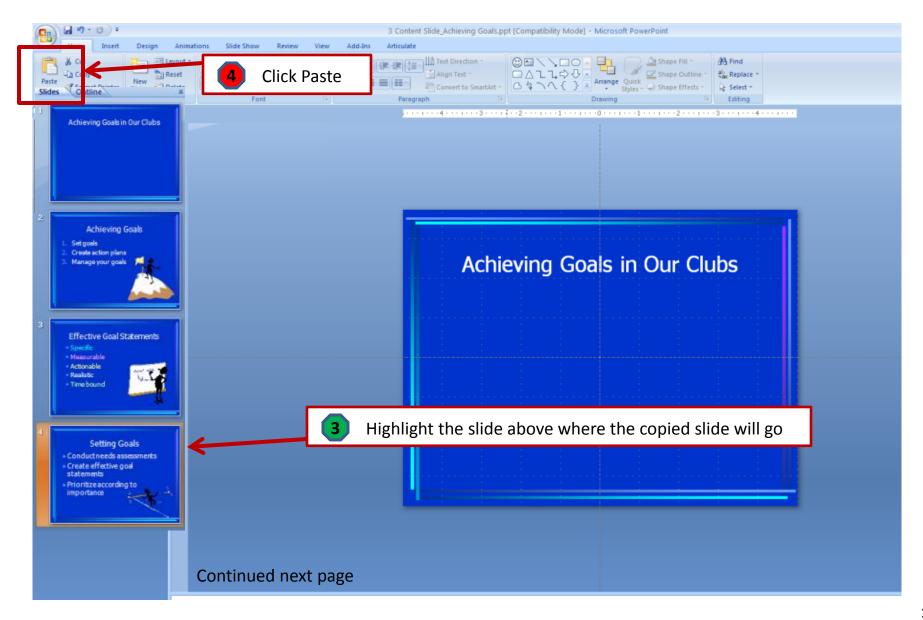

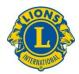

## Copy a Slide

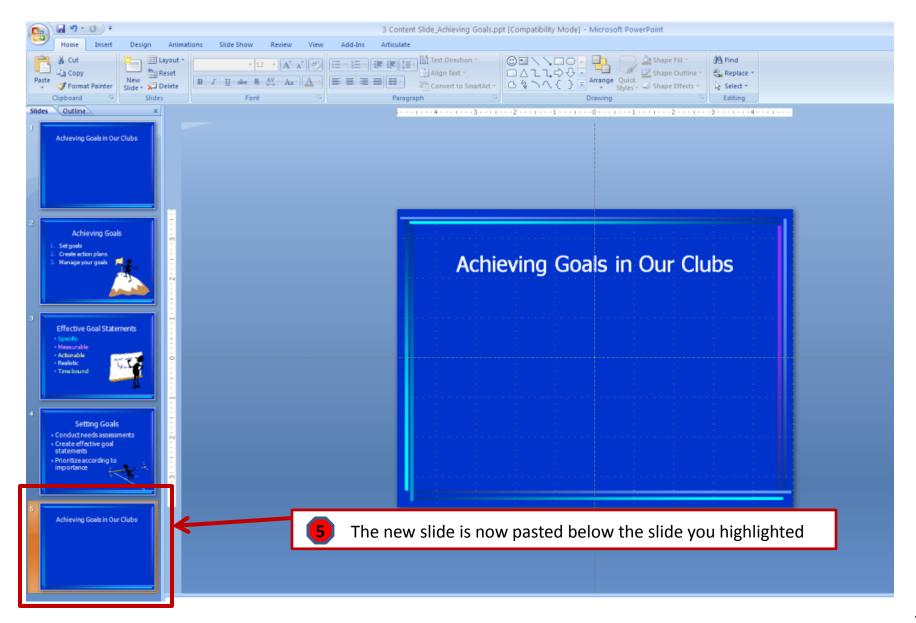

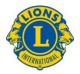

#### **Insert a Text Box**

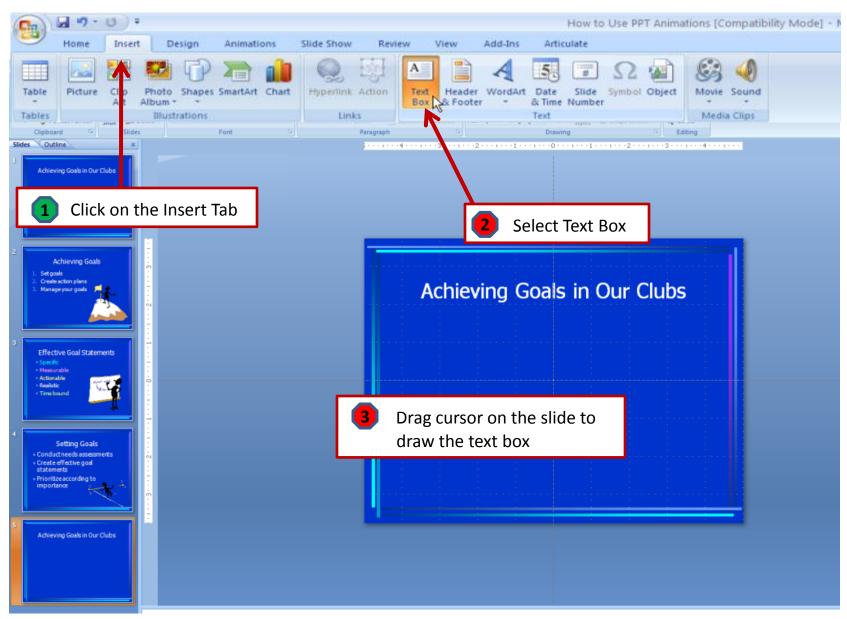

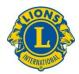

#### **Print Handouts for Audience**

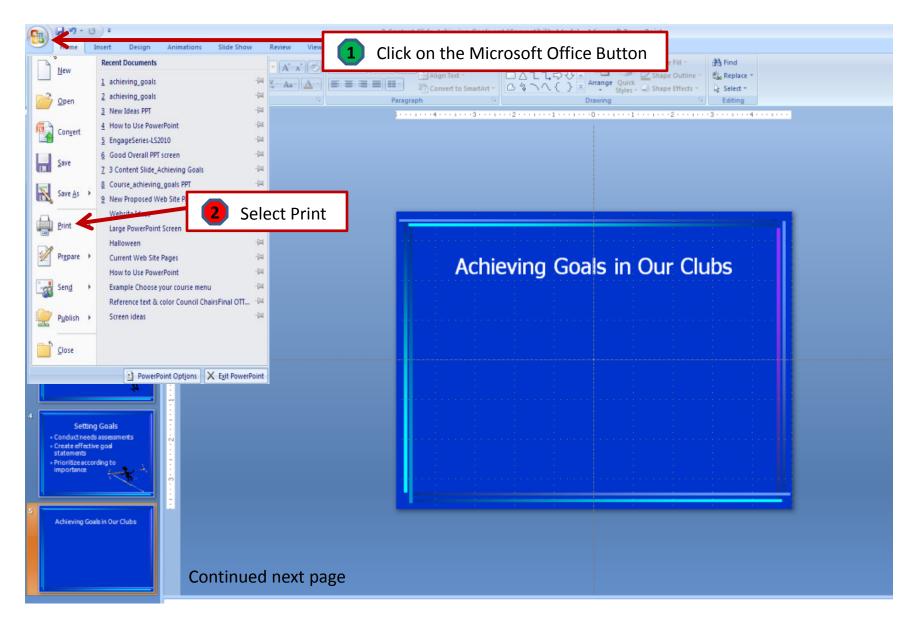

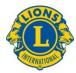

#### **Print Handouts for Audience**

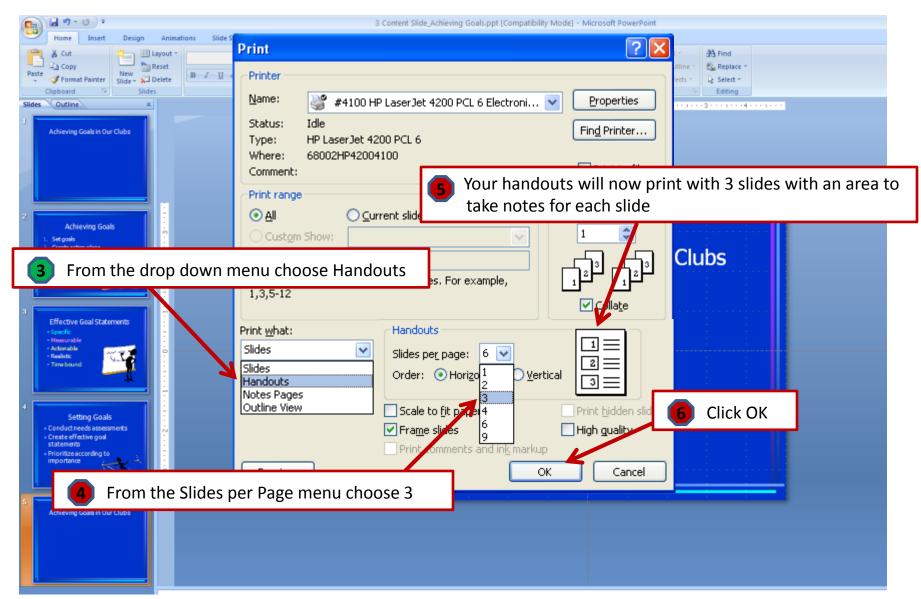